# Dapresy 2021 July Release

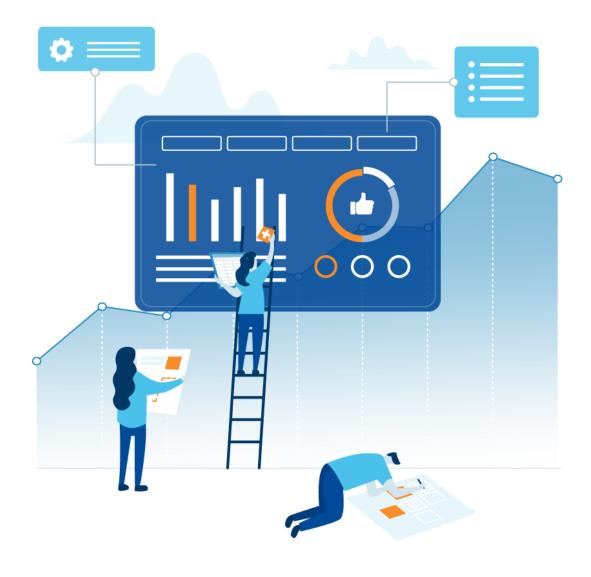

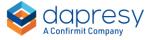

# Index

| 1 – Introduction                                                     | 3  |
|----------------------------------------------------------------------|----|
| 2 - Overview                                                         | 4  |
| 3 Cross Table tool updates                                           | 8  |
| 3.1 Table of contents in Excel exports                               | 8  |
| 3.2 Display upper-level hierarchy labels in column headers           | 9  |
| 4 StoryCreator                                                       | 11 |
| 4.1 PowerPoint layout master template support                        | 11 |
| 4.1.1 Upload layout master template                                  | 11 |
| 4.1.2 Use layout templates                                           | 13 |
| 4.2 Clipboard                                                        | 15 |
| 4.2.1 Activate Clipboard                                             | 15 |
| 4.2.2 Work in Clipboard                                              | 15 |
| 4.3 Shapes support                                                   | 19 |
| 4.4 Series- and chart-borders                                        | 21 |
| 5 StoryTeller                                                        | 22 |
| 5.1 Editable PowerPoint exports                                      | 22 |
| 5.1.1 Layout differences online vs PowerPoint                        | 22 |
| 5.1.2 Unsupported object types                                       | 23 |
| 5.1.3 Custom code                                                    | 23 |
| 5.1.4 Enable editable PowerPoint export option                       | 23 |
| 6 Stacked/looped data calculations                                   | 25 |
| 6.1 Use cases and calculation logic                                  | 25 |
| 6.2 Base selection in StoryTeller, StoryCreator and Cross Table tool | 27 |
| 7 Report user management                                             | 29 |
| 7.1 Improvements in Multi-factor-authentication (MFA)                | 29 |
| 7.2 Custom Forgot password email sender address                      | 30 |
| 8 Questions page updates                                             | 31 |

# 1 - Introduction

This document describes new and improved features in the Dapresy 2021 July Release.

If you would like to know more about these features, please contact the support team at supportdapresy@confirmit.com and they will be able to assist you.

Best Regards,

**Dapresy Team** 

Email: supportdapresy@confirmit.com

# 2 - Overview

The Dapresy 2021 July update contains some large improvements, see summary below.

#### **Cross Table tool**

- A table of contents sheet, with clickable links, is now included in Excel exports from the Cross Table tool which makes it easier to find and navigate in exported Workbooks with many sheets.
- In projects using hierarchical filter structure the labels of the upper-level units can now be displayed in a nested structure when the hierarchy is used as splits. By displaying upper-level unit names you see where in the organization each unit is located. Below is an example where the region belonging of each store is displayed in a nested structure.

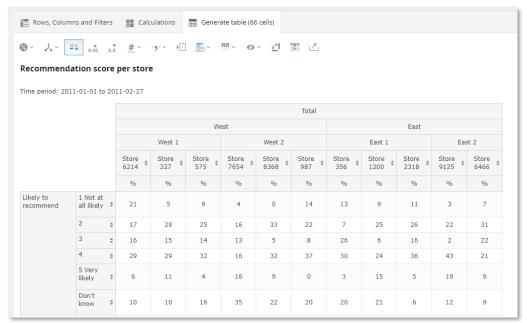

#### **StoryCreator**

With the new layout master template function you can upload your own corporate
design PPT layout master template to the StoryCreator report which is a great
improvement in the process of deck creation to match branding and makes creating
sophisticated layouts simple. Just as in PowerPoint you can select any available slide
layout template to start off with when creating a new slide. The different placeholders
such as charts, tables, text boxes added to the Master templates will be added as objects
to the slide and have same positions as in the Master template which makes the deck
creation easier.

Here is an example of the "New slide" panel in a StoryCreator using an uploaded Master slide template, in this panel the user can now select any of the template slides from the uploaded slide master as starting point when creating a new slide.

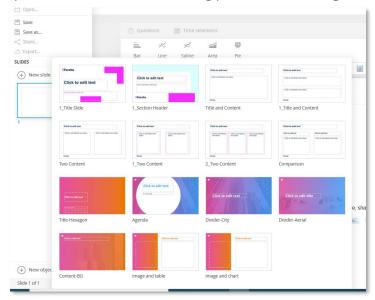

- A new Clipboard concept has been introduced to support copying slides between decks.
   You can, for example, load a shared deck, add the interesting slides to the clipboard and later paste the slides into your own deck.
  - The new Clipboard is available as a beta version and is not enabled by default in any StoryCreator report but can be activated via the Setup menu.
- Shapes (lines, rectangles, circles etc.) can now be inserted and used as, for example, background objects and for highlighting results like in the slide below.

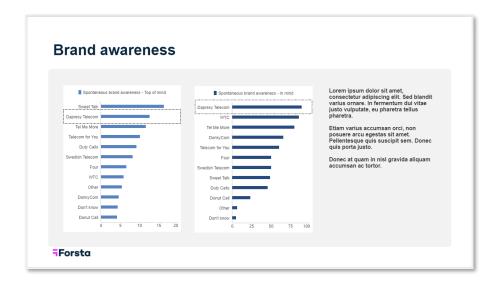

• Borders can now be applied to data series such as bars and columns and to chart- and grid-background. Below is an example of chart with series- and chart-borders enabled.

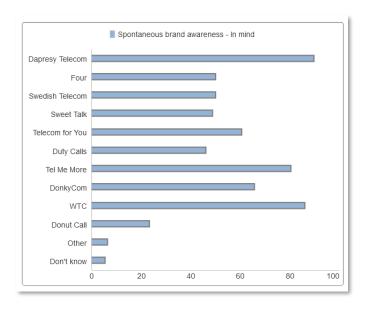

# **StoryTeller**

• StoryTeller reports can now be exported to PowerPoint as native charts and tables to support sophisticated editing in the PowerPoint document. Chart layout can be amended (e.g., change chart type altogether), data series can be edited, removed and added, which has a wide range of potential uses, for instance, when parts of a StoryTeller report should be incorporated in an externally created presentation. Previously, all charts and tables were exported as images without editing possibilities in PowerPoint.

Note 1: charts and table, exported as editable objects, will not have 100% same layout in PowerPoint compared to the online appearance. In general, the layout in PowerPoint is closer to online appearance the larger the chart/table is. As an example, a small size chart, with many items in the legend, will have a considerably larger legend in PowerPoint compared to online which results in a smaller chart area.

Note 2: the editable PowerPoint export format is released as a beta feature. All Administrator users will have access to the functionality at the end of Q3, to get access now, please contact supportdapresy@confirmit.com.

#### Stacked/looped data calculations

 The base sizes used in calculation of looped/stacked questions were previously based on the unique number of looped responses (weighted or unweighted) but now you can choose if the base size should be the unique number of looped responses or the unique number of respondents. The new base size option is added to StoryTeller, StoryCreator and Cross Table tool. The default option is, as before, the unique number of looped/stacked responses.

#### Report user management

- The Multi-factor-authentication (MFA) used to provide an additional level of security was previously applied on a customer level and affected all Administrator users and all Report users in all the customer's projects. With the new updated function, the MFA can now be enabled/disabled per project to apply MFA to specific projects only.
- The Forgot password email sender address can now be customized for improved white labeling. It is a customer level email address applied to all your projects.

# **Administration pages**

- A couple of usability updates have been added to the Questions page.
- The answer list can be expanded for multiple questions simultaneously which makes it easier to compare answer lists between questions.
- The full expression of computed variables is now shown when expanding the answer list in the question grid which gives a better overview and makes it easier to compare expressions between computed variables/answers. Previously the full expression was shown in the tooltip only.

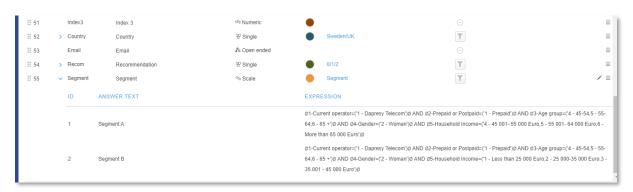

# **3 Cross Table tool updates**

# 3.1 Table of contents in Excel exports

A table of contents sheet, with clickable links, is now included in Excel exports from the Cross Table tool which makes it easier to find and navigate in exported Workbooks with many sheets. The table of contents sheet is included in the exports when two or more sheets are present, if the downloaded Excel file contains a single sheet only the table of contents sheet is not added.

Example of table of content in Excel export.

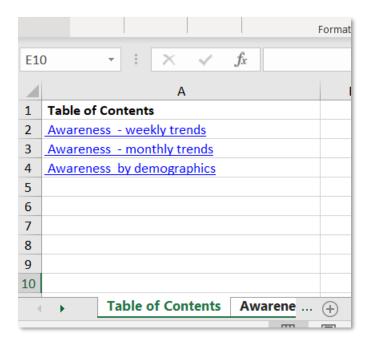

# 3.2 Display upper-level hierarchy labels in column headers

In projects using hierarchical filter structure the labels of the upper-level units can now be displayed in a nested structure when the hierarchy is used as splits. By displaying upper-level unit names you see where in the organization each unit is located. Below we see an example where the region belonging of each store is displayed in a nested structure.

#### Example

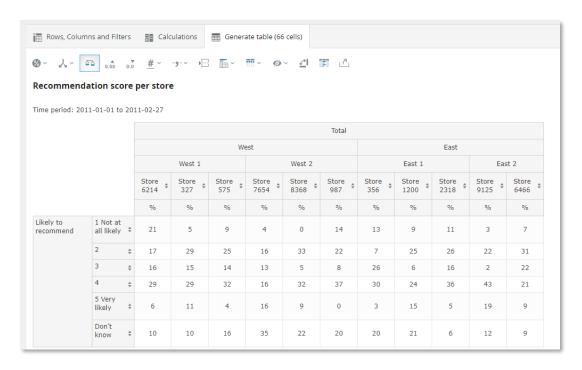

The upper-level unit names can only be displayed in tables showing result for units from the same level like in the example above where the table shows result for all the stores. If the table shows result for both regions and stores, like below, the upper-level unit names cannot be shown in nested structure as these are shown as separate columns.

Example use case where upper-level unit names cannot be shown in nested structure.

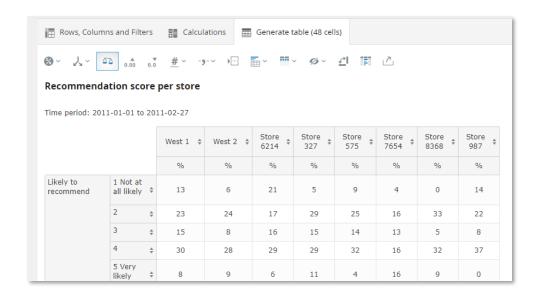

To display the upper-level units tick any of the options highlighted in the image below which shows the Hierarchical filter splits panel. The option "Nest selected group(s) + all levels above" adds the labels of all upper level units, by using the option "Nest selected group(s) + X levels above" you select number of upper-levels to be displayed.

Use any of the two highlighted options below to display upper-level labels in nested structure. The settings can be applied when the table displays result of multiple hierarchy units from the same level.

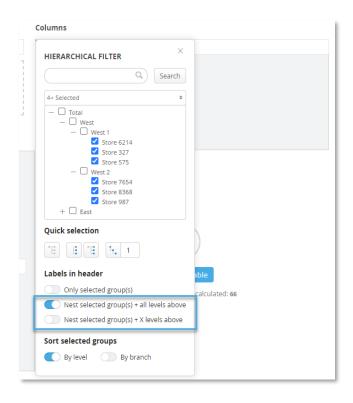

# 4 StoryCreator

# 4.1 PowerPoint layout master template support

With the new layout master template function you can upload your own corporate design PPT layout master template to the StoryCreator report which is a great improvement in the process of deck creation to match branding and makes creating sophisticated layouts simple. Just as in PowerPoint you can select any available slide layout template to start off with when creating a new slide. The different placeholders such as charts, tables, text boxes added to the Master templates will be added as objects to the slide and have same positions as in the Master template which makes the deck creation easier.

Here is an example of the "New slide" panel in a StoryCreator using an uploaded Master slide template, in this panel the user can now select any of the template slides from the uploaded slide master as starting point when creating a new slide.

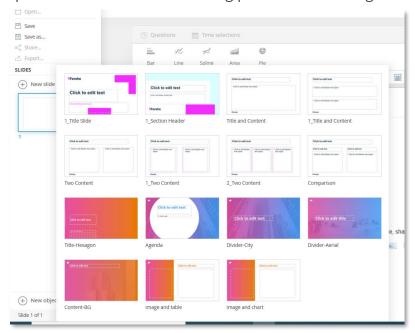

#### 4.1.1 Upload layout master template

To use your own layout master template in a StoryCreator report do as the following:

• Enable the Layout master template functionality located in the Slide layout templates panel in the Setup menu.

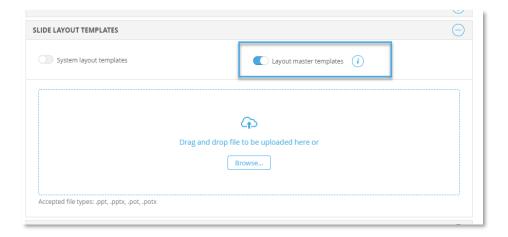

- Upload the Power point file containing the layout master template.
- After upload all available layout templates are listed, select the layout template to be
  default selected when adding new slides to the deck. Below we see that the layout
  named "Two content" is set to default.

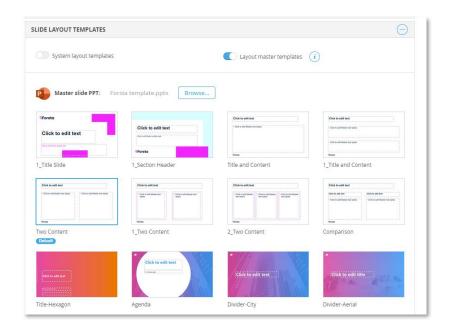

Save

The uploaded layout templates are now shown in the "Layout" and "New slide" panel and ready to be used.

#### **4.1.1.1** File format

The following file types are accepted:

- .ppt
- .pptx
- .pot
- .potx

The following placeholders in the layout templates are supported:

- Multi object
- Text box
- Chart
- Table
- Image

If other placeholders such as Video and Smart art placeholders are included in the uploaded file these will be transformed to "multi objects" as these are not supported in the StoryCreator.

If the uploaded file contains regular slides these will not be shown online but are included in PowerPoint exports and position first in the exported PowerPoint document. This logic can for example be used to incorporate a front page, or a whole introduction section, shown in exports but not online.

Only one layout master template file can be used at a time in a StoryCreator report. If a new file is uploaded, already saved decks/slides will be using the new slide master layout instead of the previous one. In PowerPoint each layout template has a name which is used for mapping old to new. If any saved slide is connected to a layout template not existing in the newly uploaded layout master, these slides will be using the default layout.

#### 4.1.2 Use layout templates

The uploaded layout templates are shown in the Layout panel as shown below. A Layout template can be selected when adding a new slide or when editing an existing slide. Just like in PowerPoint the different placeholders such as charts, tables, text boxes in the selected layout template will be added as objects to the slide and have same positions as in the uploaded Master template which makes the deck creation easier.

Here we see how to select a layout template to be applied when adding a new slide.

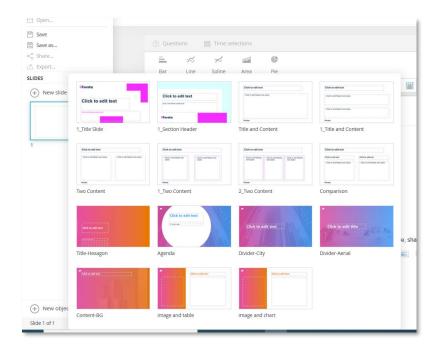

Note: If you change layout template of an existing slide the background of the newly selected layout is applied and objects are repositioned based on placeholder position in the selected layout. If the new layout contains more objects new objects are added, if the new layout contains less objects all the objects are kept as no object is deleted automatically.

Below we see an example where the slide contains a header and a chart, a new layout template is selected so the existing chart are repositioned and a new empty object added.

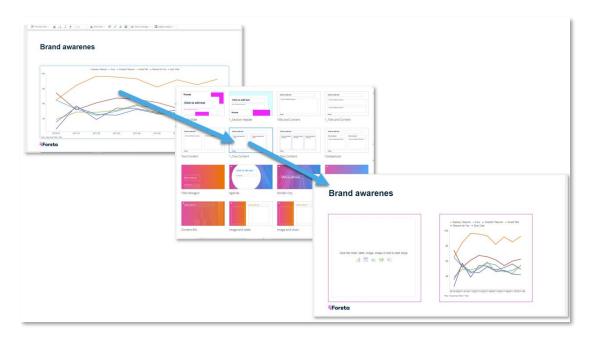

# 4.2 Clipboard

A new Clipboard concept has been introduced to support copying slides between decks. You can, for example, load a shared deck, add the interesting slides to the clipboard and later paste the slides into your own deck.

The new Clipboard is available as beta version and is not enabled by default in any StoryCreator report but can be activated via the Setup menu.

# 4.2.1 Activate Clipboard

The new Clipboard is activated in the StoryCreator report via the Setup menu.

Here we see how to activate the clipboard in the StoryCreator setup. When clipboard is activated all users with access to the StoryCreator report can use it.

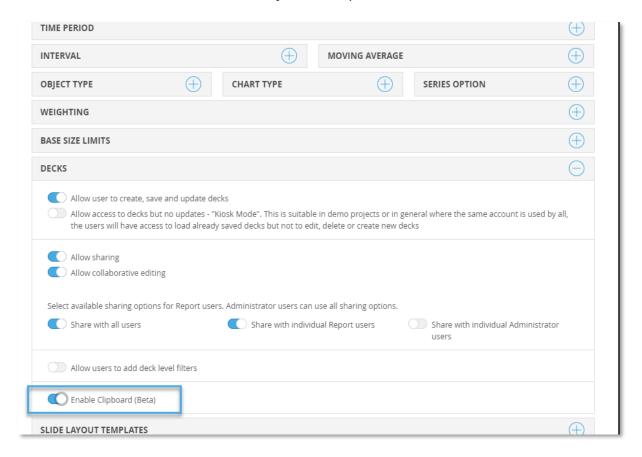

#### 4.2.2 Work in Clipboard

The Clipboard is opened by clicking the Clipboard icon highlighted in the image below.

# Click here to open the Clipboard.

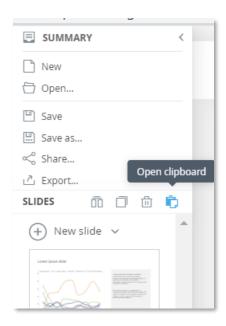

Once the Clipboard is open you can copy <u>saved</u> slides from the open deck to the clipboard with drag and drop or by using the "Copy slide to clipboard" option in the context menu.

Here we see how slides can be copied to the clipboard, either via drag and drop or via the context menu.

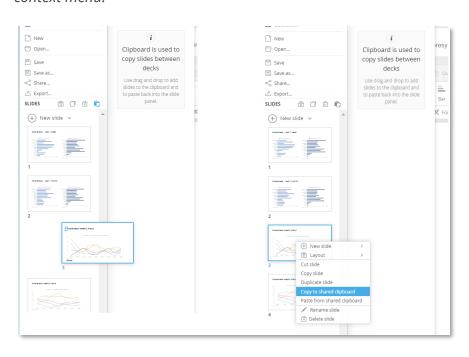

To paste slides from the clipboard into the current deck use drag and drop or the "paste" option highlighted in the image to the right below.

This is how slides can be pasted into the current deck, either via drag and drop or by using the paste option. When drag and drop is used the slides are positioned where you drop them, if the Paste option is used the slides will be added after the selected slide.

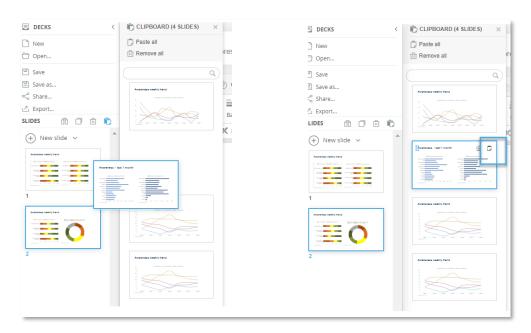

If all slides in the clipboard should be pasted into the deck use the "Paste all" option available at the top of the Clipboard.

Here is the Paste all option.

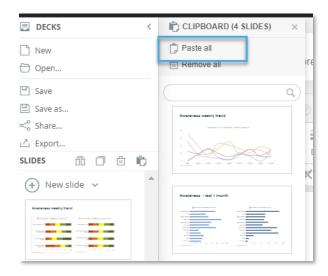

The slides stay in the clipboard until you delete the slides from the clipboard, select another project or log out. Slides can be deleted one by one from the clipboard or use the Remove all option.

Here we see the how to remove slides from the clipboard.

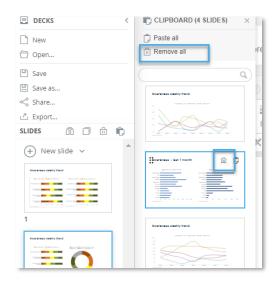

# 4.3 Shapes support

Shapes (lines, rectangles, circles etc.) can now be inserted and used as, for example, background objects and for highlighting results like in the slide below.

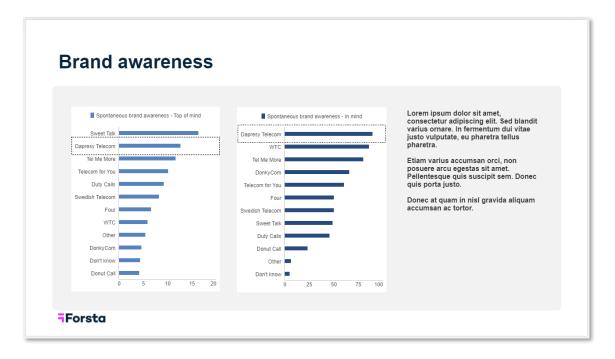

The following shapes are supported:

- Line
- Rectangle
- Triangle
- Circle
- Ellipse
- Polygon

The look and feel of the shapes can be adjusted by setting fill color and border style.

To add a shape to the slide do as the following:

• Click the Shape icon in an empty object or insert a new shape object via the context menu.

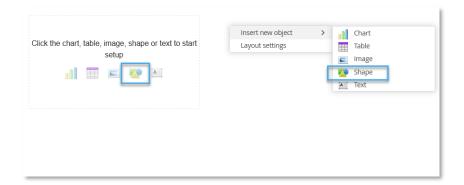

• After shape object is added, select shape type.

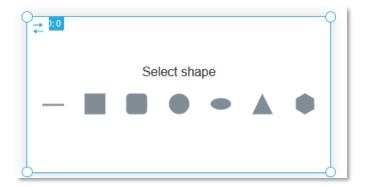

To format the shape double click the shape to see the format options: Fill, Border,
 Opacity and Rotate

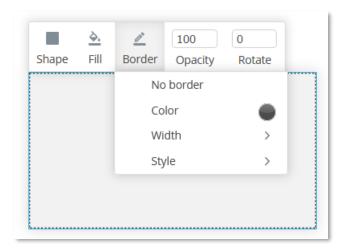

Note: the shapes are exported as native PowerPoint shapes when exporting the deck in editable format which means that fill color, size, border etc. can be adjusted in the PowerPoint document after export. When the deck is exported as images the shapes are images in the export and cannot be edited.

# 4.4 Series- and chart-borders

Borders can now be applied to data series such as bars and columns and to chart and grid-background.

Example of chart with series- and chart-borders enabled.

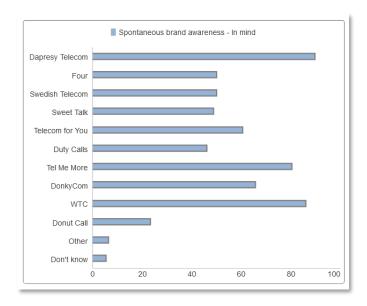

The new border settings are in the chart Format panel. The series border option is available only when selected chart type is column, bar, donut or pie.

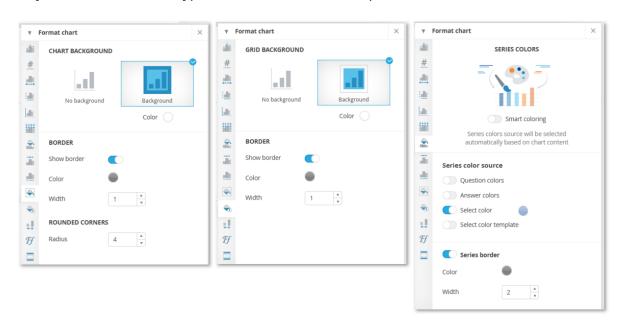

# **5 StoryTeller**

# **5.1 Editable PowerPoint exports**

Note: the editable PowerPoint export format is released as beta feature. All Administrator users get access to the functionality in end of Q3, to get early access please contact supportdapresy@confirmit.com

StoryTeller reports can now be exported to PowerPoint as native charts and tables to support sophisticated editing in the PowerPoint document. Chart layout can be amended (e.g., change chart type altogether), data series can be edited, removed and added, which has a wide range of potential uses, for instance, when parts of a StoryTeller report should be incorporated in an externally created presentation. Previously, all charts and tables were exported as images without editing possibilities in PowerPoint.

Some of the chart types and chart/table settings in Dapresy are not supported in PowerPoint and these will be exported as images even when the editable PowerPoint export is applied.

# 5.1.1 Layout differences online vs PowerPoint

Charts and table, exported as editable objects, will not have 100% the same layout in PowerPoint compared to the online appearance. In general, the layout in PowerPoint is closer to online appearance the larger the chart/table is. As an example, a small chart, with many items in the legend, tends to get a much larger legend in PowerPoint compared to online which results in a smaller chart area.

Below you see examples of layout items which might differ in the exported version.

- Column and bar width
- Legend size
- Distance between scale steps
- Scale (if an automatic scale is used)
- Line and border thickness
- Text wrapping and text rotation in axis
- Text size

# 5.1.2 Unsupported object types

The following object types are always exported as images and not editable PowerPoint objects:

- Vertical line, spline and area charts
- Marimekko chart
- Gauge and Solid Gauge charts
- Polar columns/bars/spline charts
- Heatmap chart
- Treemap chart
- Combo charts with vertical lines/splines/areas
- Combo charts with secondary axis where all series are columns/bars
- Charts with Target areas enabled
- Pie/Donut charts with multiple series in axis
- Scatter and bubble charts with colored X and Y mean value lines/quadrants
- Tables with images/icons in formatting rules/significance tests
- Respondent tables
- Word Clouds
- Text and Media box
- Icons
- Dynamic Icons/Shapes

#### 5.1.3 Custom code

JavaScript applied to online reports is not applied to charts and tables when exported as editable PowerPoint objects.

#### 5.1.4 Enable editable PowerPoint export option

If you have been granted access to enable editable PowerPoint exports you can enable it in the "Report layout settings" panel located in the StoryTeller ribbon menu. To the left below you see how both PPT export as images and editable objects can be enabled, to the right how it appears to a Report user in the export panel.

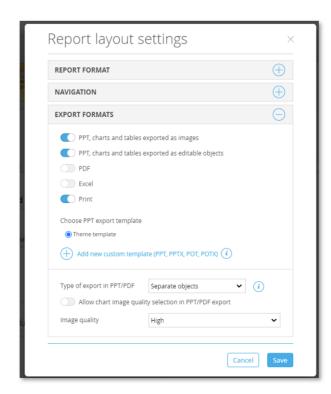

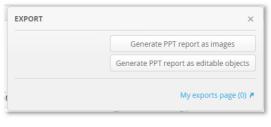

# 6 Stacked/looped data calculations

The base sizes used in calculation of looped questions were previously based on the unique number of looped responses (weighted or unweighted) but now you can choose if the base size should be the unique number of looped responses or the unique number of respondents.

The new base size option is added to StoryTeller, StoryCreator and Cross Table tool. The default option is the unique number of looped responses so all calculations behave like before the update by default.

In chapter 6.1 you see some use cases and example calculations and in chapter 6.2 you see how to choose the base size in StoryTeller, StoryCreator and the Cross Table tool.

# 6.1 Use cases and calculation logic

The new base size selection logic for looped questions can be applied to the following calculation types:

- Numeric mean
- Categorical %
- Categorical count

Below we see a simplified set of data used in the example use cases further down, the left data table shows the flat data and the right the looped data. The looped data set shows the devices each person bought and the price and rating of each device. When any of the looped variables is selected as question in charts and tables the base size can now either be the number of looped responses which is 7 (if no filters are applied) or the number of respondents which is 4 (if no filters are applied).

| Weight | Respondentid | Region |
|--------|--------------|--------|
| 1,07   | 1            | X      |
| 1,48   | 2            | X      |
| 0,57   | 3            | Υ      |
| 0,55   | 4            | Υ      |

| Respondentid | Device purchased | Price | Device rating |
|--------------|------------------|-------|---------------|
| 1            | Laptop           | 500   | 4             |
| 1            | Cellphone        | 400   | 4             |
| 2            | Tablet           | 200   | 3             |
| 2            | Laptop           | 800   | 5             |
| 2            | Cellphone        | 300   | 5             |
| 3            | Laptop           | 700   | 4             |
| 4            | Tablet           | 100   | 3             |

#### **Use cases for numeric mean calculations**

With the previous calculation logic (base= number of a looped responses) the average purchase price per device could be calculated but not the average amount each person spent on devices. With new base size selection both use cases are now supported:

Average price per device (un-weighted):

The looped responses (the default option) is used as base, calculation becomes (500+400+200+800+300+700+100)/7 = 428,6

Average amount each person spent on devices (un-weighted): The respondents (the new option) is used as base, calculation becomes (500+400+200+800+300+700+100)/4 = 750

#### **Use case for percentage shares**

With the previous calculation logic (base= number of a looped responses) the percentage of devices with rating 5 could be calculated but not the percentage of persons that gave rating 5 to any of the devices. With new base size selection both use cases are now supported.

*Percentage of devices with rating 5 (un-weighted):* the looped responses (the default option) is to be used as base and calculation becomes 2/7 =28,6%

Percentage share of persons that gave rating 5 to any of the devices (un-weighted): the respondents (the new option) is set to be used as base and calculation becomes 1/4=25%

#### Use case for counts

With the previous calculation logic (base= number of a looped responses) the number of devices with rating 5 could be calculated but not the number of persons that gave rating 5 to any of the devices. With new base size selection both use cases are now supported.

*Number of devices with rating 5 (un-weighted):* the looped responses (the default option) is to be used as base and count = 2

*Number of persons that gave rating 5 to any of the bought devices (un-weighted):* the respondents are used as base and count = 1

# **6.2 Base selection in StoryTeller, StoryCreator and Cross**Table tool

In the images below you see where to select which base size logic to be applied to looped questions. The new setting is only shown when looped questions and any of the following calculation types are selected: Percentage share, Count, Mean (numeric questions)

#### StoryTeller

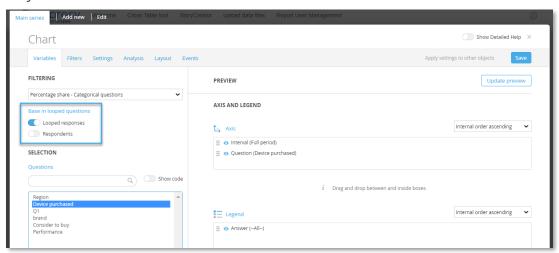

Cross Table tool

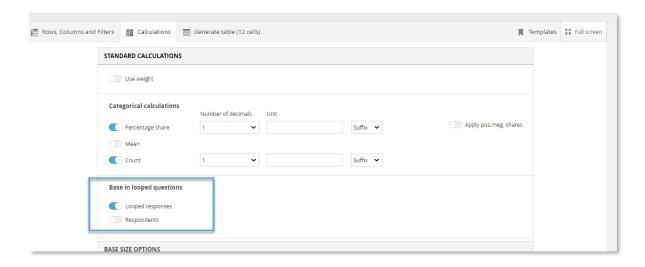

# StoryCreator

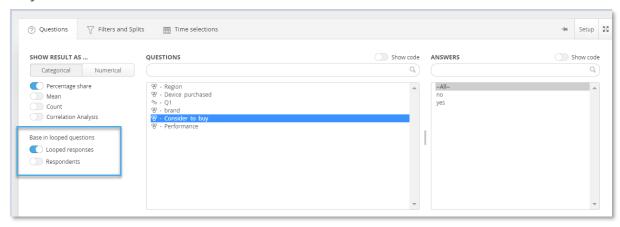

# 7 Report user management

# 7.1 Improvements in Multi-factor-authentication (MFA)

The Multi-factor-authentication (MFA) used to provide an additional level of security were previously applied on a customer level and effected all Administrator users and all Report users in all the customer's projects. With new updated logic the MFA can now be enabled/disabled per project to apply MFA to specific projects only.

If you already have MFA enabled on your customer account, you can enable/disable MFA on project level in Project settings page/ Security settings section as shown below. Note: If a Report user has access to multiple projects and MFA is enabled in one of the projects MFA will be applied to this user during log in.

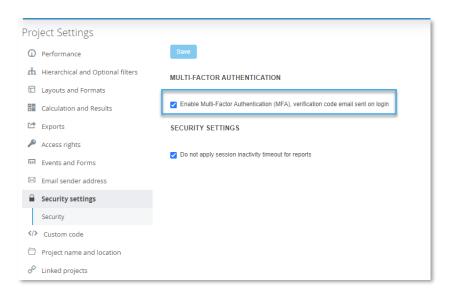

If your customer account does not have MFA enabled contact Dapresy support at supportdapresy@confirmit.com and they will enable MFA for you as required.

# 7.2 Custom Forgot password email sender address

The Forgot password email sender address can now be customized for improved white labeling. It is a customer level email address applied to all your projects.

Contact Dapresy support at supportdapresy@confirmit.com and they can update the forget password sender address applied to your account.

# 8 Questions page updates

A couple of usability updates have been made in Questions page.

The answer list can be expanded for multiple questions simultaneously which makes it easier to compare answer list between questions.

Here we see example of answer lists expanded for two questions.

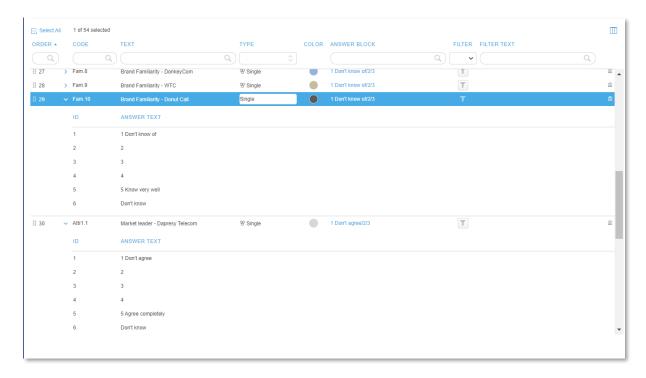

The full expression of computed variables is now shown when expanding the answer list in the question grid which gives a better overview and makes it easier to compare expressions between computed variables/answers. Previously full expression was shown in tooltip only.

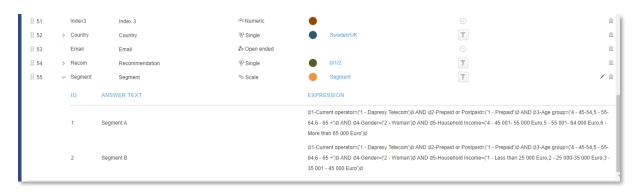